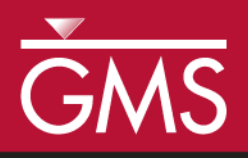

# *GMS 10.5 Tutorial RT3D – Sequential Anaerobic Degradation: PCE*   $TCE \rightarrow DCE \rightarrow VC$

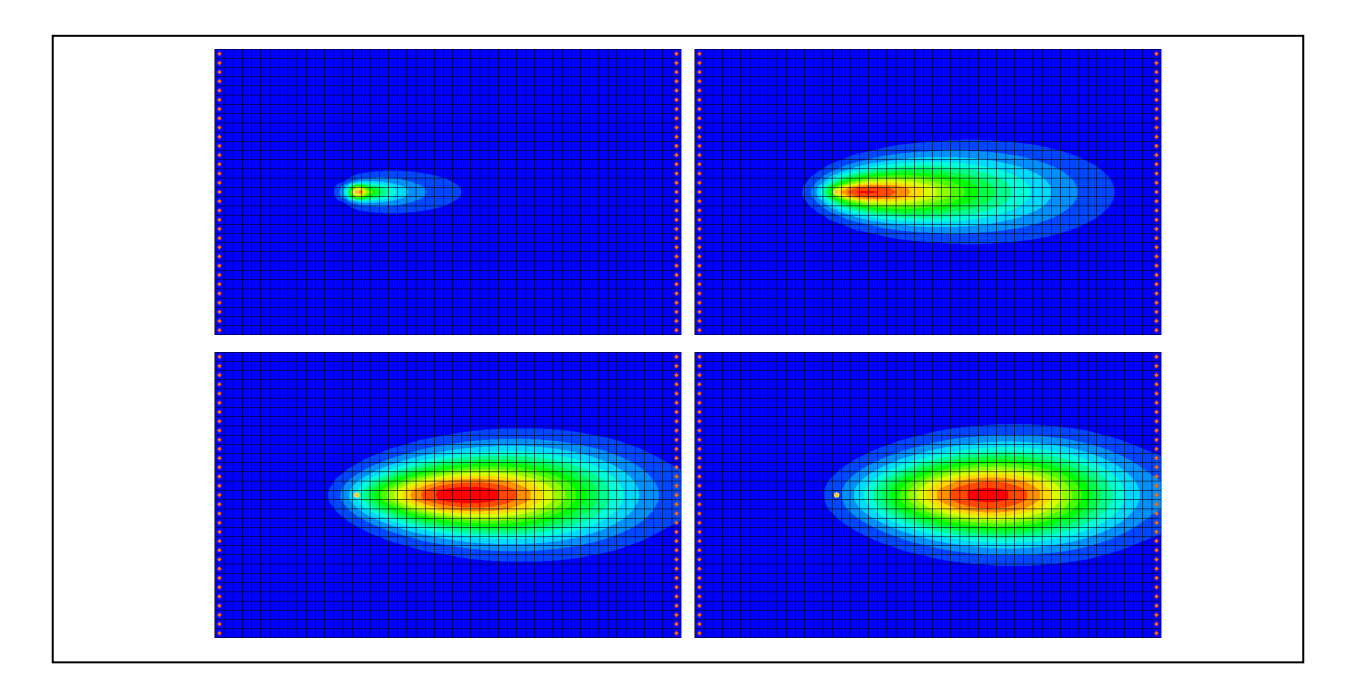

# **Objectives**

This tutorial illustrates the steps involved in modeling sequential anaerobic degradation of tetrachloroethene (PCE) using the RT3D model.

# Prerequisite Tutorials

 RT3D – Instantaneous Aerobic Degradation

# Required Components

- Grid Module
- MODFLOW
- RT3D

Time

 $\mathcal{P}$ 

10–25 minutes

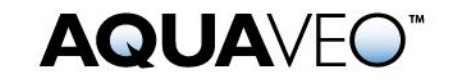

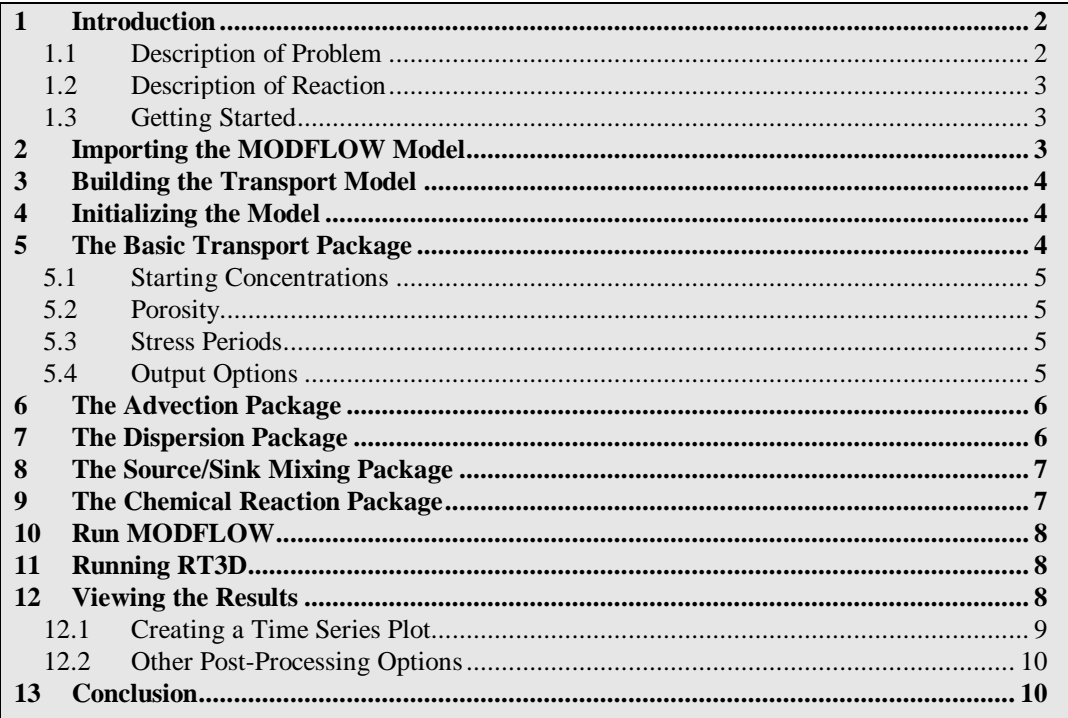

### <span id="page-1-0"></span>**1 Introduction**

This tutorial will use the problem described below. It will start with importing a MODFLOW model. Then the RT3D inputs and boundary conditions will be defined followed by running simulations for both MODFLOW and RT3D. Finally, a time series plot will be created to review the results.

### <span id="page-1-1"></span>**1.1 Description of Problem**

The problem in this tutorial is similar to the problem described in the "RT3D – Instantaneous Aerobic Degradation" tutorial. The site is a 510 m x 310 m section of a confined aquifer with a flow gradient from left to right. An underground storage tank is leaking fuel hydrocarbon contaminants at  $2 \text{ m}^3$ /day at the location shown. Concentration of tetrachloroethene (PCE) is 1000 mg/L. This high hypothetical concentration was selected to simulate a plume with considerable PCE mass and with a relatively low injection flow rate. Initial levels of PCE and its degradation products in the aquifer are assumed to be 0.0 mg/L. The tutorial will simulate a continuous spill event and compute the resulting PCE, trichloroethene (TCE), dichloroethene (DCE), and vinyl chloride (VC) contours after two years.

The first part of the problem will be to import a previously computed MODFLOW flow model of the site. Using this flow field, RT3D will then define a reactive transport model.

#### <span id="page-2-0"></span>**1.2 Description of Reaction**

The reaction being simulated is anaerobic PCE dechlorination with sequential, first-order, degradation kinetics. Degradation of PCE all the way to VC is assumed to be anaerobically favorable and the degradation kinetics are assumed to be first order in nature.

*PCE TCE DCE VC* .............................................................................(1)

The following set of equations describes the reaction kinetics framework:

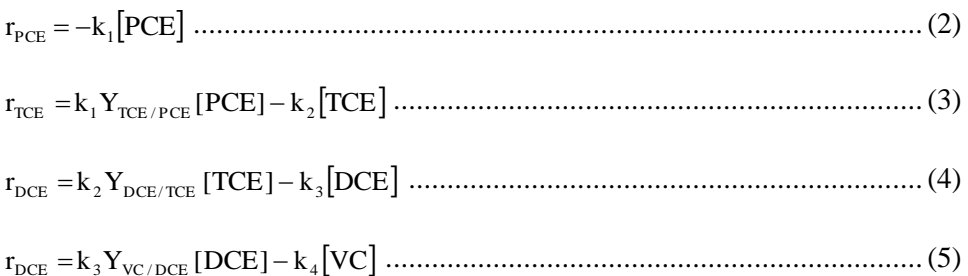

Kinetic Constants (to be manually entered):

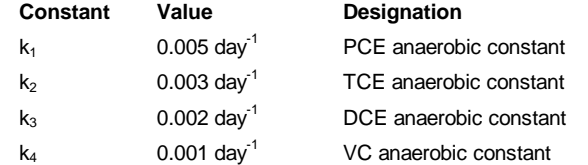

The following constants (yields in mg/mg basis) are fixed internally:

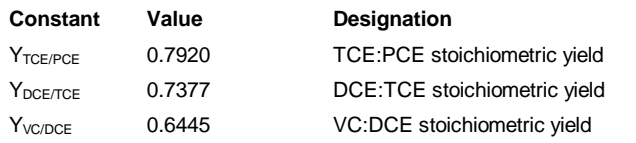

#### <span id="page-2-1"></span>**1.3 Getting Started**

Do the following to get started:

- 1. If GMS is not running, launch GMS.
- 2. If GMS is already running, select the *File |* **New** command to ensure the program settings are restored to the default state.

# <span id="page-2-2"></span>**2 Importing the MODFLOW Model**

The first part of the simulation is to import the MODFLOW flow model. A steady state flow model has been previously computed and is supplied with the tutorial files.

1. Select the *File* | **Open** command to bring up the *Open* dialog.

- 2. Navigate to *flowmod\flowmod.*
- 3. Select the file entitled "flowmod.gpr".
- 4. Click **Open** to import the project file and exit the *Open* dialog.

At this point, a grid will appear.

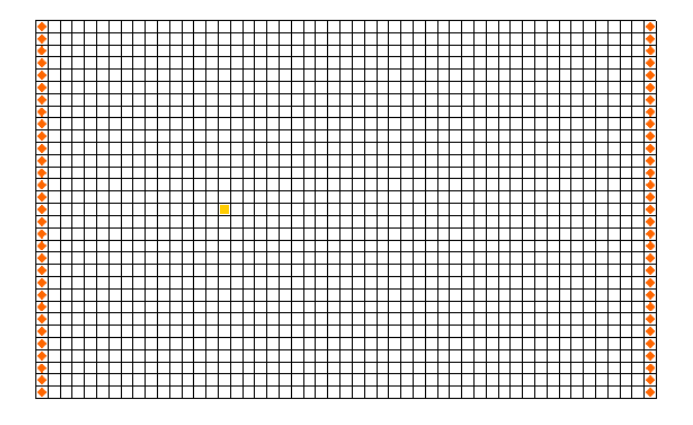

*Figure 1 The MODFLOW grid*

# <span id="page-3-0"></span>**3 Building the Transport Model**

Now that the flow model is imported, the next step is to perform the RT3D simulation. For this part of the simulation, select the reaction, define the reaction data, define the supplemental layer data needed by RT3D, and assign concentrations to the well.

# <span id="page-3-1"></span>**4 Initializing the Model**

The first step is to initialize the RT3D data.

- 1. In the Project Explorer, expand the "**1**3D Grid Data" folder.
- 2. Right-click on the  $\overrightarrow{a}$  grid" item.
- 3. Select the **New MT3DMS…** command from the pop-up menu to open the *Basic Transport Package* dialog.

# <span id="page-3-2"></span>**5 The Basic Transport Package**

The next step is to initialize the data in the Basic Transport Package. First, it is necessary to select RT3D as the transport model and to select the appropriate packages.

1. In the *Model* section, select the *RT3D* option.

- 2. Select **Packages…** to open the *MT3DMS/RT3D Packages* dialog.
- 3. Turn on the following packages:
	- *Advection package*
	- *Dispersion package*
	- *Source/sink mixing package*
	- *Chemical reaction package*
- 4. For the *RT3D reactions* drop-down menu, select the "Sequential Decay Reactions" option.
- 5. Select **OK** to exit the *MT3DMS/RT3D Packages* dialog.

#### <span id="page-4-0"></span>**5.1 Starting Concentrations**

Note that in the *Layer Data* section of the dialog, the species associated with the reaction being modeled are listed by name. The next step is to define the starting concentration for each of these species. By default, all of the starting concentrations are zero. Since the aquifer is assumed to be initially clean, accept the default values for starting concentrations.

#### <span id="page-4-1"></span>**5.2 Porosity**

Next, consider the porosity, which should be set as 0.3. Since this is the default supplied by GMS, no changes need to be made.

#### <span id="page-4-2"></span>**5.3 Stress Periods**

The next step is to define the stress periods. Since the injection rate of the well and the other boundary conditions do not change, a single stress period will be used.

- 1. Select **Stress Periods…** to open the *Stress Periods* dialog.
- 2. Enter a value of "730" for the *Length*.
- 3. Enter a value of "10" for the *Num time steps*.
- 4. Select **OK** to exit the *Stress Periods* dialog.

#### <span id="page-4-3"></span>**5.4 Output Options**

The next step is to define the output options. One binary solution file is created by RT3D for each of the species. By default, RT3D saves a solution at each transport step for each species. Since this results in large files containing more solutions than needed for the simple post-processing, it would be better to specify that a solution be saved every 73 days (every time step).

- 1. Select **Output Control…** to open the *Output Control* dialog.
- 2. Select the *Print or save at specified times* button.
- 3. Select **Times…** to open the *Variable Time Steps* dialog.
- 4. Select **Initialize Values…** to open the *Initialize Time Steps* dialog.
- 5. Enter "73.0" for the *Initial time step size*.
- 6. Enter "73.0" for the *Maximum time step size*.
- 7. Enter "730.0" for the *Maximum simulation time*.
- 8. Select **OK** to exit the *Initialize Time Steps* dialog
- 9. Select **OK** to exit the *Variable Time Steps* dialog.
- 10. Select **OK** to exit the *Output Control* dialog.

This completes the input for the Basic Transport package.

11. Select **OK** to exit the *Basic Transport Package* dialog.

#### <span id="page-5-0"></span>**6 The Advection Package**

The next step is to initialize the data for the Advection package.

- 1. Select the *RT3D* | **Advection Package…** command to open the *Advection Package* dialog.
- 2. In the *Solution scheme* drop-down menu, select "Standard finite difference method".
- 3. Select **OK** to close the *Advection Package* dialog.

# <span id="page-5-1"></span>**7 The Dispersion Package**

The next step is to enter the data for the Dispersion package. The aquifer has a longitudinal dispersivity of 10.0 m and a transverse (horizontal) dispersivity of 3.0 m. The vertical dispersivity is not used since this is a one layer model.

- 1. Select the *RT3D* | **Dispersion Package…** command to open the *Dispersion Package* dialog.
- 2. Enter a value of "0.3" for the *TRPT* value.
- 3. Select the **Longitudinal Dispersivity…** button to open the *Longitudinal Dispersivity* dialog.
- 4. Select the **Constant**  $\rightarrow$  **Grid** button to open the *Grid Value* dialog.
- 5. Enter a value of "10.0".
- 6. Select **OK** to exit the *Grid Value* dialog.
- 7. Select **OK** to exit the *Longitudinal Dispersivity* dialog.
- 8. Select **OK** to exit the *Dispersion Package* dialog.

# <span id="page-6-0"></span>**8 The Source/Sink Mixing Package**

Next, to define the concentration at the spill location:

- 1. Using the **Select Cells** tool, select the cell containing the injection well (spill location) by clicking anywhere in the interior of the cell.
- 2. Select the *RT3D* | **Point Sources/Sinks…** command to open the *MODFLOW/RT3D Source/Sinks* dialog.
- 3. Click the **Add BC** button near the bottom of the dialog.
- 4. Change the *Type (ITYPE)* to "well (WEL)".
- 5. In the *PCE* column, enter a concentration of "500" (mg/L).
- 6. Select **OK** to exit the *MODFLOW/RT3D Source/Sinks* dialog.

# <span id="page-6-1"></span>**9 The Chemical Reaction Package**

Next, to initialize the chemical reaction package and define appropriate reaction rate constants:

- 1. Select the *RT3D |* **Chemical Reaction Package…** command to open the *RT3D Chemical Reaction Package* dialog.
- 2. In the *Reaction Parameters* section, change the *Kpce* value to "0.005".
- 3. Set the value of *Ktce* to "0.003".
- 4. Set the value of *Kdce* to "0.002".
- 5. Set the value of *Kvc* to "0.001".
- 6. Select **OK** to exit the *RT3D Chemical Reaction Package* dialog.

### <span id="page-7-0"></span>**10 Run MODFLOW**

Before running RT3D, it is necessary to regenerate the MODFLOW solution.

- 1. Select the *File* | **Save As…** command to open the *Save As* dialog.
- 2. Enter "rtmod" for the *File name*.
- 3. Select **Save** to save the files and exit the *Save As* dialog.

#### To run MODFLOW:

- 4. Select the *MODFLOW* | **Run MODFLOW** command to launch the *MODFLOW* simulation.
- 5. When the *MODFLOW* simulation is finished, select **Close** to exit the *MODFLOW* dialog.

The MODFLOW solution is imported and displayed as contours on the grid.

# <span id="page-7-1"></span>**11 Running RT3D**

It is now possible to save the model and run RT3D.

To run RT3D:

- 1. Select the *RT3D* | **Run RT3D…** command to launch the *RT3D* simulation.
- 2. Select **Yes** at the prompt to save the changes.
- 3. When the *RT3D* simulation is finished, select **Close** to exit the *RT3D* dialog.

GMS automatically reads in the RT3D solution.

# <span id="page-7-2"></span>**12 Viewing the Results**

- 1. Select the "<sup>1</sup><sup>1</sup> PCE" dataset from the Project Explorer. (if needed, expand the "rtmod (RT3D)" solution)
- 2. Select the "730.0" time step from the *Time Steps Window*.

To view color-fill contours:

- 3. Select the **Contour Options** macro to open the *Dataset Contour Options – 3D Grid – PCE* dialog.
- 4. Change the *Contour method* to "Color Fill".
- 5. Select **OK** to exit the *Dataset Contour Options – 3D Grid – PCE* dialog.

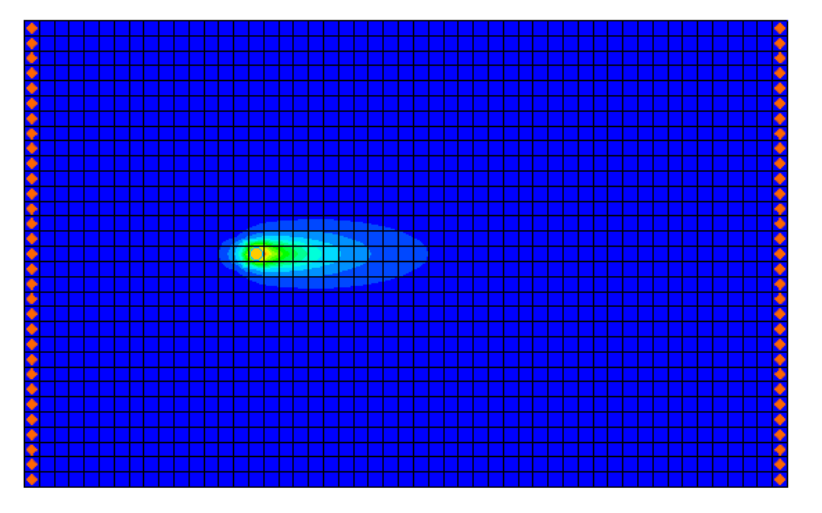

*Figure 2 The PCE solution at 730 days*

Next, view the other solutions at 730 days.

- 6. Select the " TCE" dataset from the Project Explorer. If necessary, select the 730.0 time step from the *Time Steps Window*.
- 7. Select the "ED DCE" dataset from the Project Explorer.
- 8. Select the " **E** VC" dataset from the Project Explorer.

#### <span id="page-8-0"></span>**12.1 Creating a Time Series Plot**

Another highly effective tool for viewing RT3D solutions is a time series plot. A time series plot is used to display the variation of concentration vs. time for one or more species at a particular point in the model.

- 1. Select the **Plot Wizard** macro to open the *Plot Wizard*.
- 2. Select the *Active Dataset Time Series* option.
- 3. Select **Finish** to close the *Plot Wizard* and open a plot window.
- 4. Use the **Select Cells fo** tool to select any cell in the grid downstream from the contaminant source.

5. The plot now shows the variation of *VC* concentration vs. time at the specified location in the grid. To view the concentrations for any contaminant at a different location, change the active dataset in the Project Explorer and the selected grid cell.

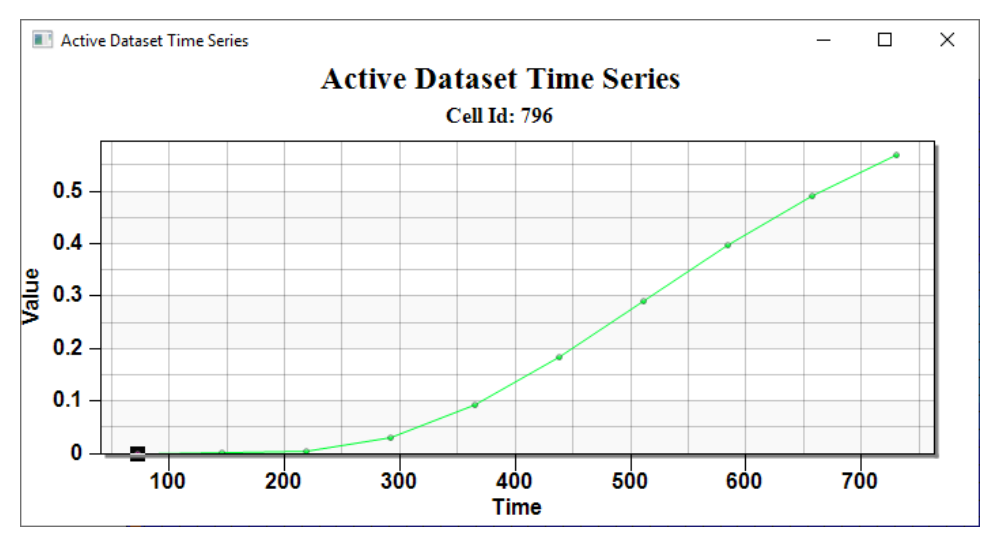

*Figure 3 Active dataset time series plot for the VC solution*

### <span id="page-9-0"></span>**12.2 Other Post-Processing Options**

At this point, feel free to experiment with the other post-processing options, including film loop animation.

### <span id="page-9-1"></span>**13 Conclusion**

This concludes the "RT3D – Sequential Anaerobic Degradation" tutorial. Continue to explore the RT3D model or exit the program.